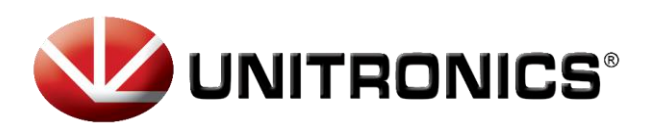

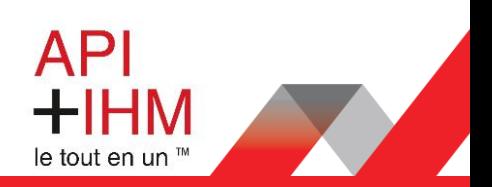

# Installation Rapide - UMD-B3 AC Servo

## Table des matières

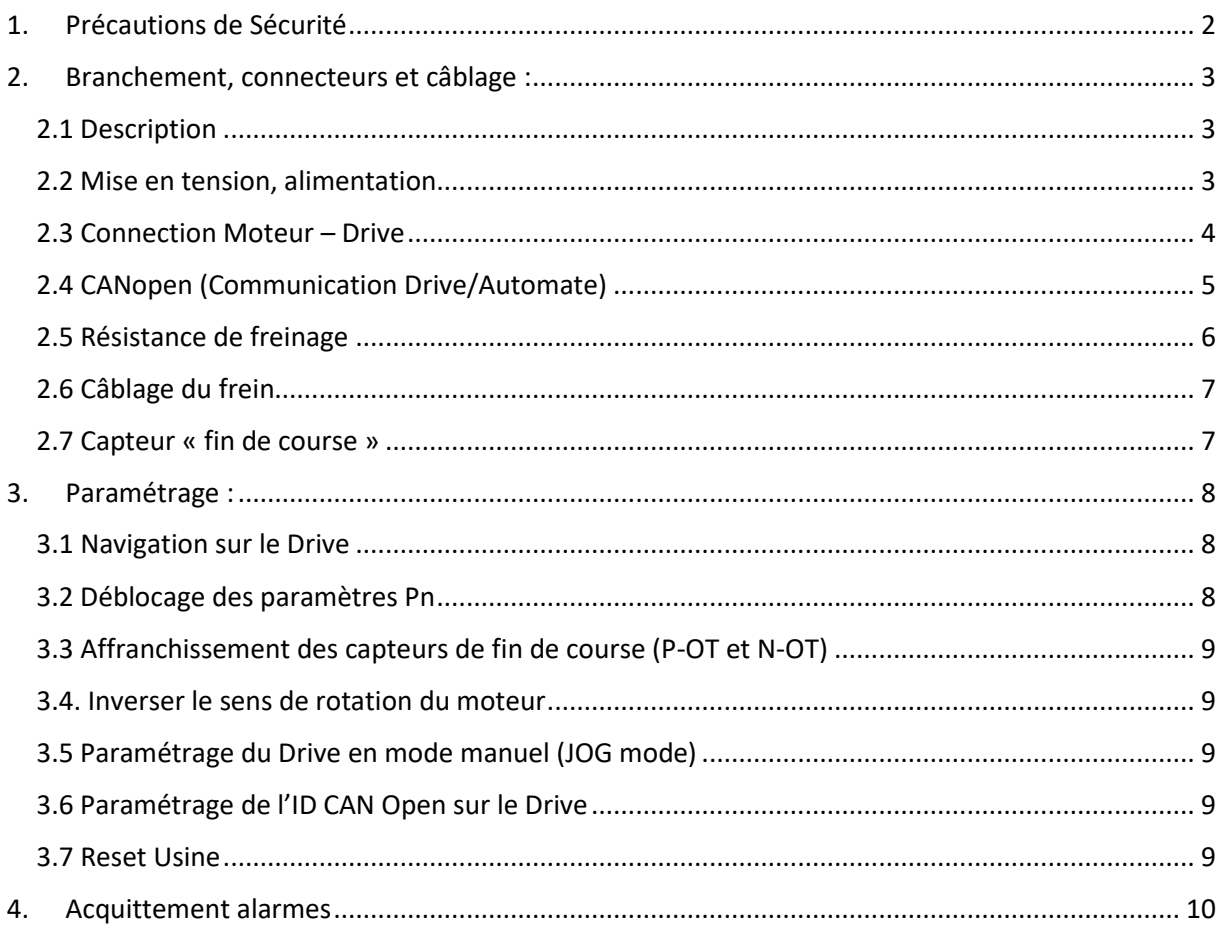

#### Retrouvez-nous sur www.pl-systems.fr

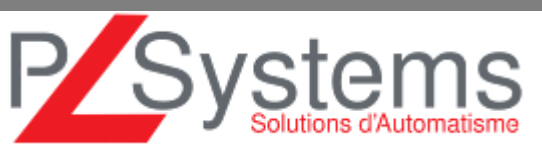

Tél. 01 60 92 41 71 Fax 01 69 28 41 93 info@pl-systems.fr

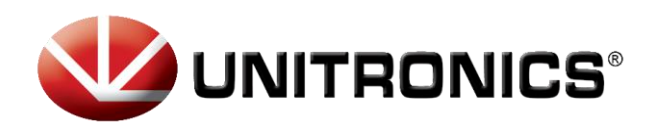

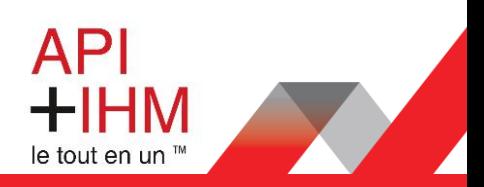

## <span id="page-1-0"></span>1. Précautions de Sécurité

Ce document fournit un résumé des précautions de sécurité, plus de détails dans la bibliothèque du site <https://unitronicsplc.com/>

- Ne pas connecter le servomoteur directement au réseau électrique local.
- Ne pas brancher/débrancher les connecteurs du servodrive lorsque l'appareil est sous tension.
- Veuillez noter que même après la mise hors tension, la tension résiduelle reste dans le condensateur à l'intérieur du drive. Si l'inspection doit être effectuée après la mise hors tension, veuillez attendre 5 minutes pour éviter tout risque de choc électrique.
- Laissez les drives et autres périphériques séparés d'au moins 10 mm. Le drive génère de la chaleur. Installez-le de sorte qu'il puisse émettre de la chaleur librement. Lorsque vous installez des drives de vitesse avec d'autres périphériques dans le tableau de commande, laissez un espace d'au moins 10 mm entre eux et 50 mm au-dessus et au-dessous. Installez les servomoteurs dans un environnement exempt de condensation, de vibrations et de chocs.
- Effectuez correctement la réduction du bruit et la mise à la terre.
	- Effectuez un test de résistance de tension pour le drive dans les conditions suivantes :
		- 1. Tension d'entrée : AC 1500Vrms, 1 minute
		- 2. Courant de freinage : 100mA
		- 3. Fréquence : 50 / 60Hz
		- 4. Point de tension appliqué : Entre les bornes L1, L2 et L3 et la masse du châssis.
- Des mises sous tension et hors tension fréquentes entraînent la détérioration des éléments du circuit interne, ce qui entraîne des problèmes inattendus.
- Suivez les instructions pour l'utilisation du circuit imprimé :
	- 1. Lorsque vous allumez le drive, assurez-vous que l'alimentation de contrôle a été activée avant de mettre sous tension le circuit principal.
	- 2. Lorsque vous éteignez le drive, assurez-vous que l'alimentation du circuit principal a été coupée avant de couper l'alimentation de contrôle.

#### **Retrouvez-nous sur www.pl-systems.fr**

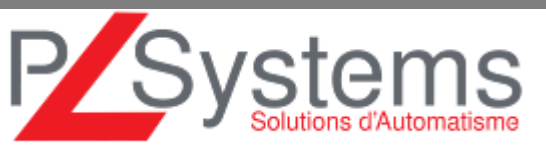

Tél. 01 60 92 41 71 Fax 01 69 28 41 93 info@pl-systems.fr

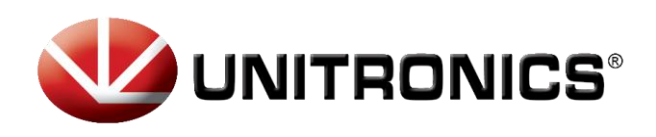

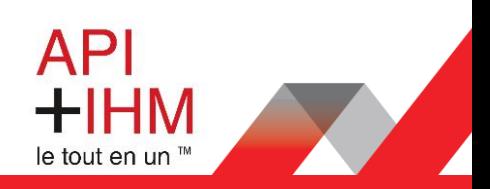

## <span id="page-2-0"></span>2. Branchement, connecteurs et câblage :

### <span id="page-2-1"></span>2.1 Description

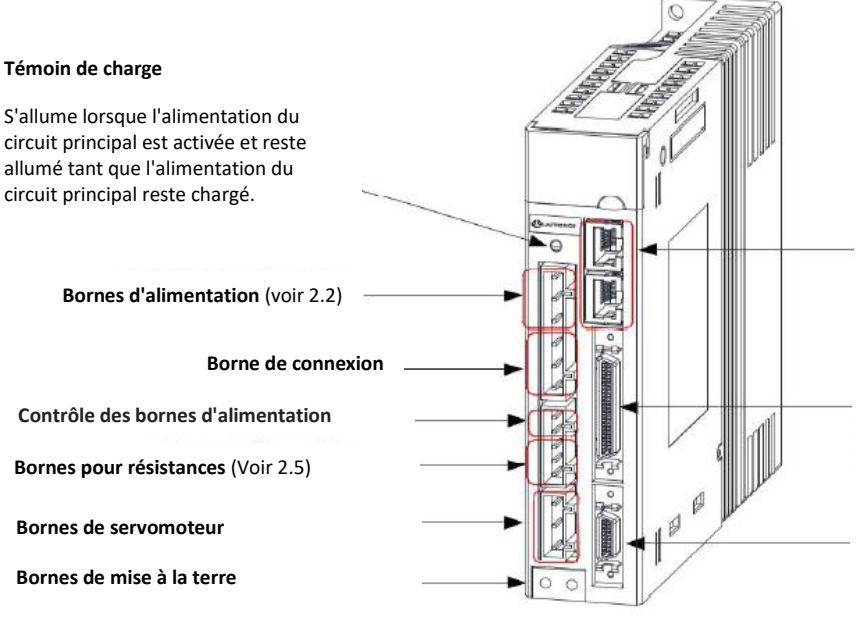

**Connecteur pour la communication** (Voir 2.4 CANopen)

#### **Connecteur de signal E/S**

Utilisé pour les signaux d'entrée de référence et les signaux d'E/S de séquence (Voir 2.6 et 2.7)

#### **Connecteur codeur**

Se connecte à l'encodeur dans le servomoteur (voir 2.3)

#### <span id="page-2-2"></span>2.2 Mise en tension, alimentation

Exemples de câblage de circuit principal

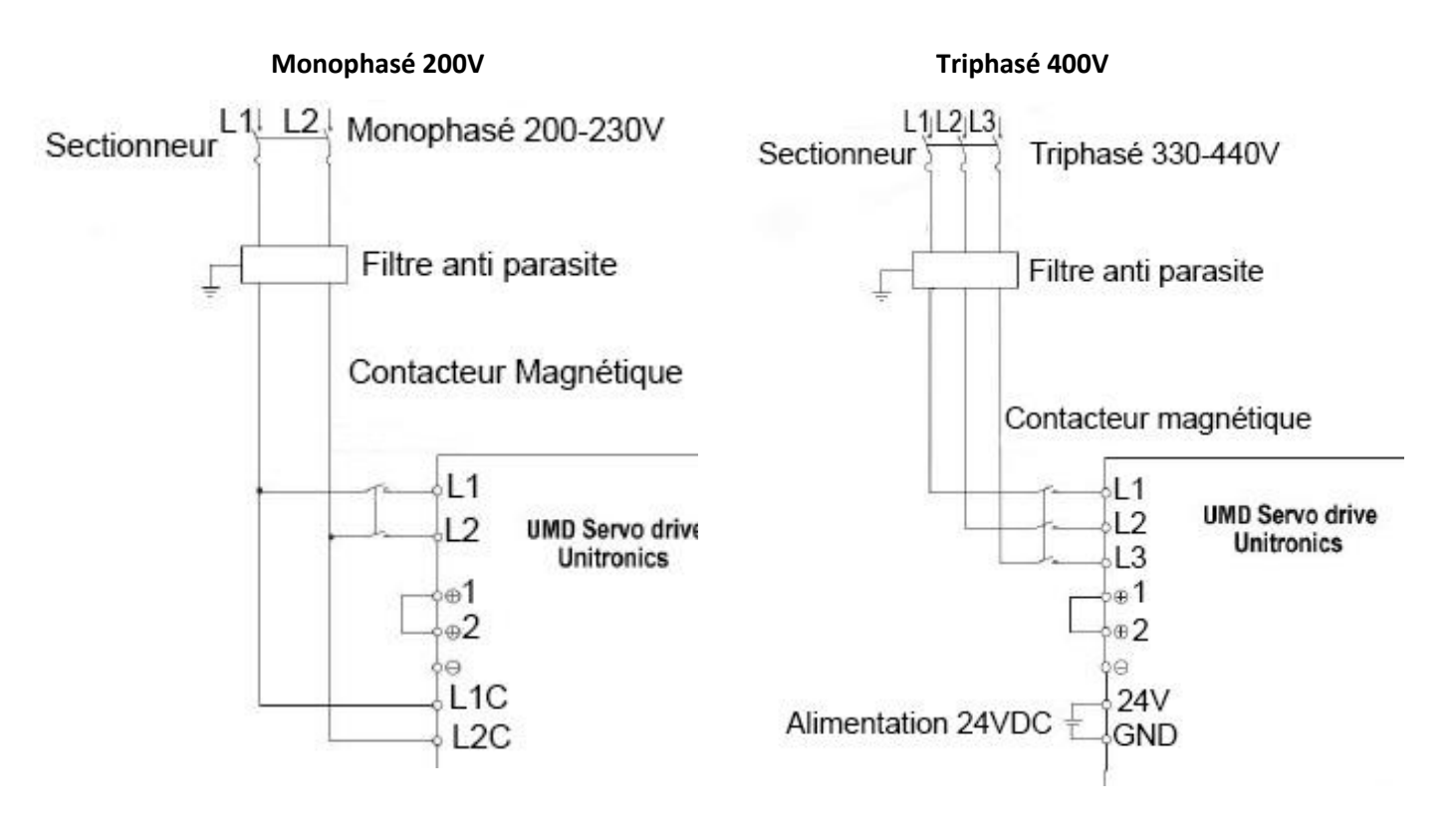

**Retrouvez-nous sur www.pl-systems.fr**

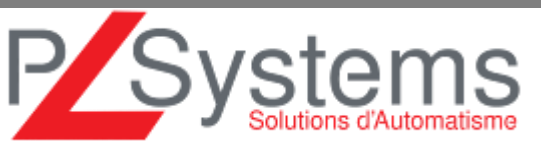

Tél. 01 60 92 41 71 Fax 01 69 28 41 93 info@pl-systems.fr

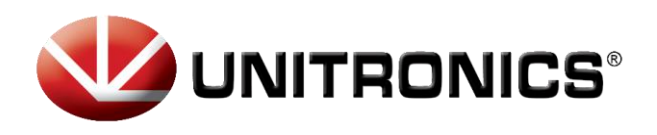

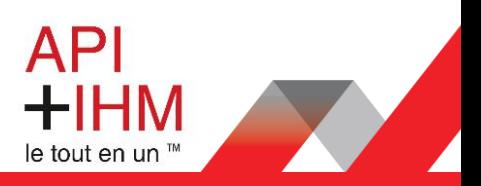

### <span id="page-3-0"></span>2.3 Connection Moteur – Drive

Pour connecter Drive et Moteur il faut 2 types de câble : 1 câble d'alimentation et 1 câble codeur

#### **Câble alimentation : Px**

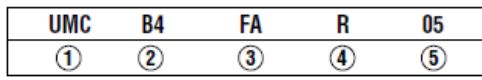

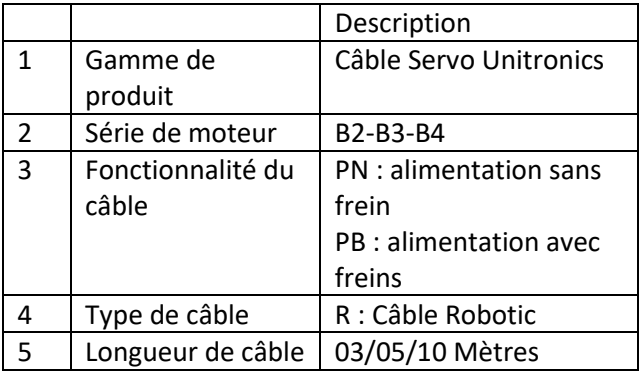

#### **Câble codeur : Fx**

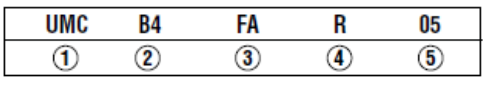

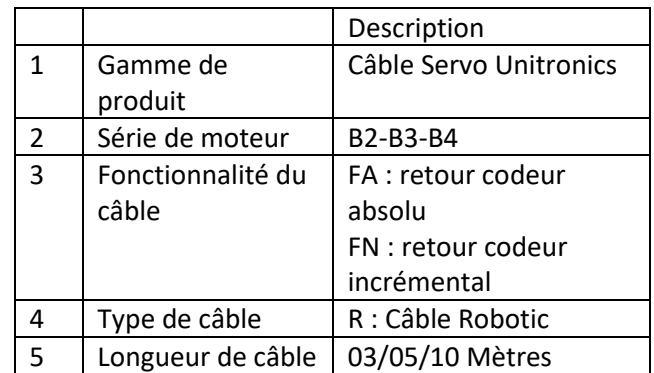

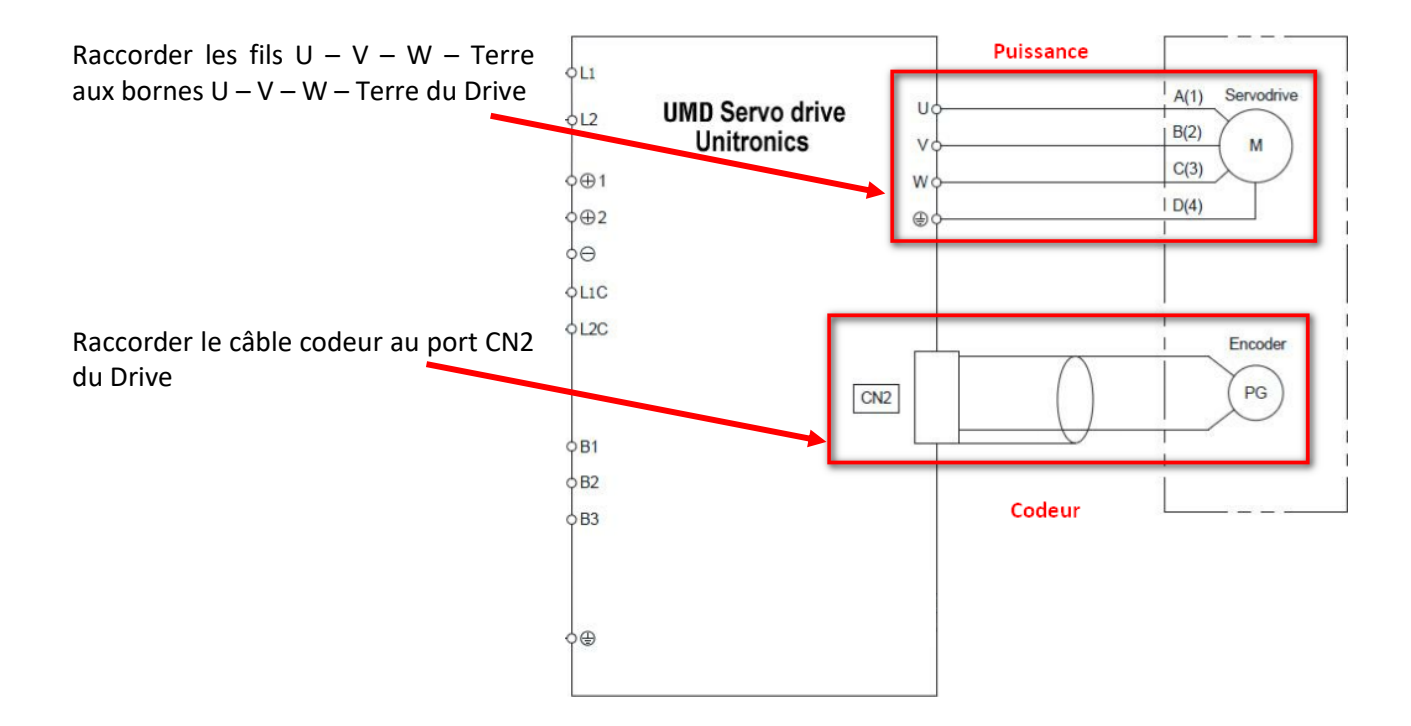

#### **Retrouvez-nous sur www.pl-systems.fr**

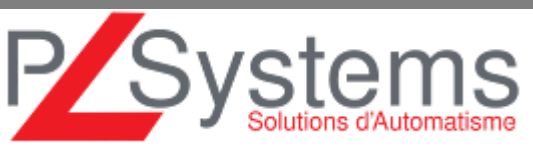

Tél. 01 60 92 41 71 Fax 01 69 28 41 93 info@pl-systems.fr

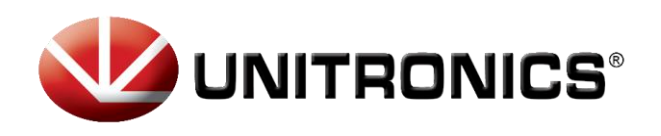

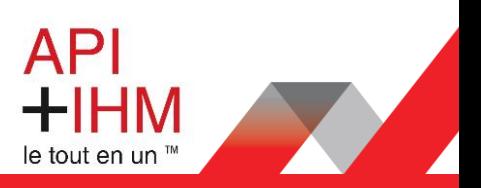

### <span id="page-4-0"></span>2.4 CANopen (Communication Drive/Automate)

Les câbles de raccordement sont différents selon le modèle de votre Automate. Voir tableau cidessous :

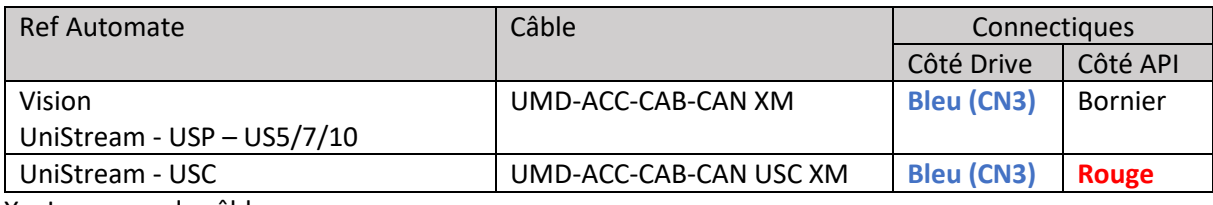

X = Longueur de câble

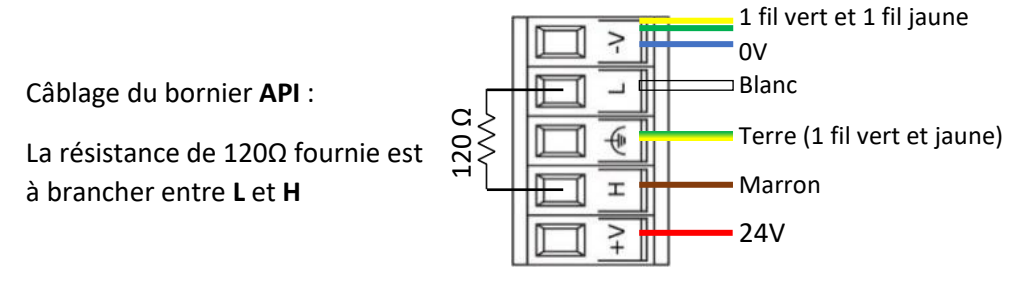

#### **Schéma de connexion API > Drive**

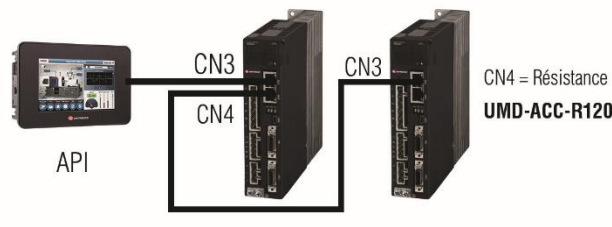

**UMD-ACC-CAB-CAN SERV** 

UMD-ACC-R120-CAN

La résistance de terminaison UMD-ACC-R120-CAN doit être obligatoirement placé en fin de réseau CAN(Connecteur RJ45 bleu fourni).

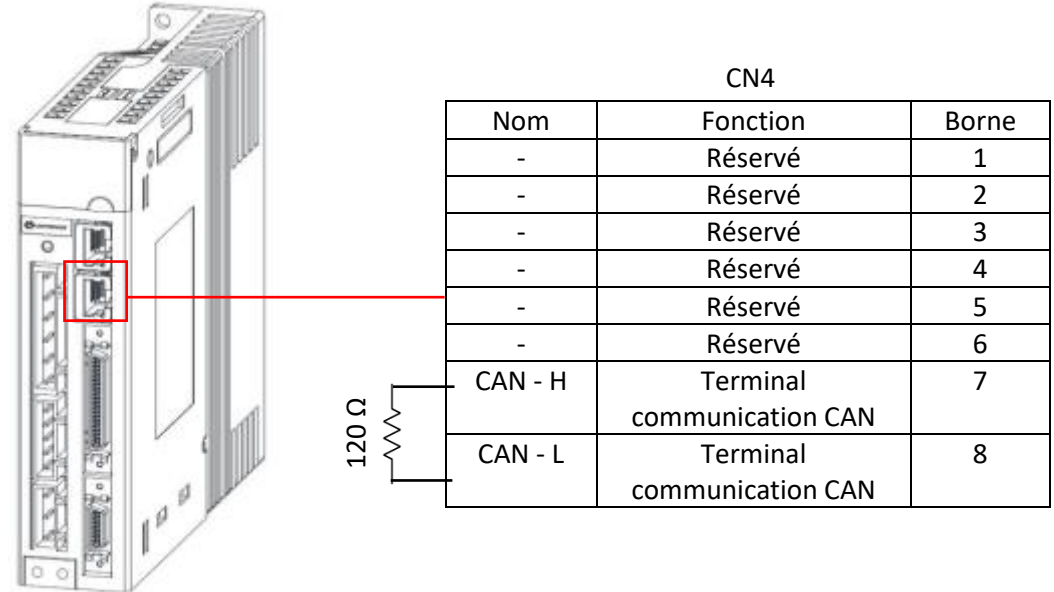

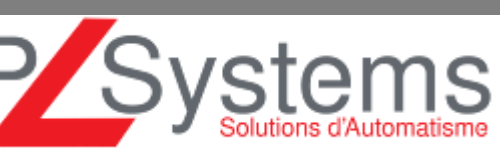

#### **Retrouvez-nous sur www.pl-systems.fr**

Tél. 01 60 92 41 71 Fax 01 69 28 41 93 info@pl-systems.fr

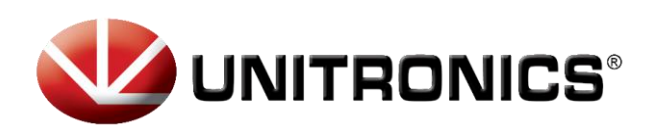

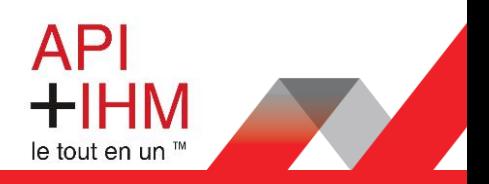

### <span id="page-5-0"></span>2.5 Résistance de freinage

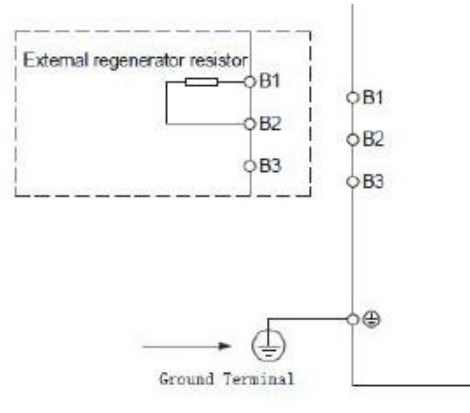

La résistance de freinage permet l'absorption de l'énergie restituée par le moteur durant une décélération.

**Schéma de raccordement sur le Drive**

**Retrouvez-nous sur www.pl-systems.fr**

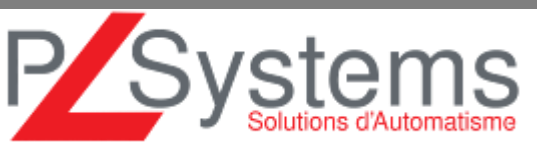

Tél. 01 60 92 41 71 Fax 01 69 28 41 93 info@pl-systems.fr

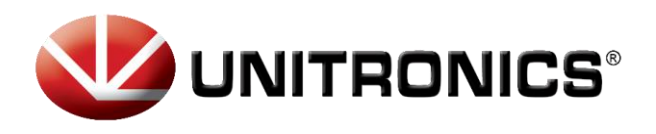

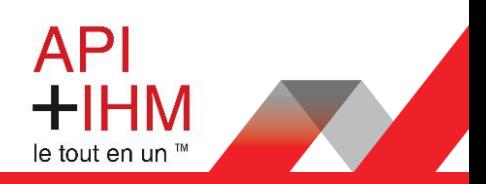

### <span id="page-6-0"></span>2.6 Câblage du frein

**Schéma de raccordement pour moteur avec option « brake », selon référence produit.**

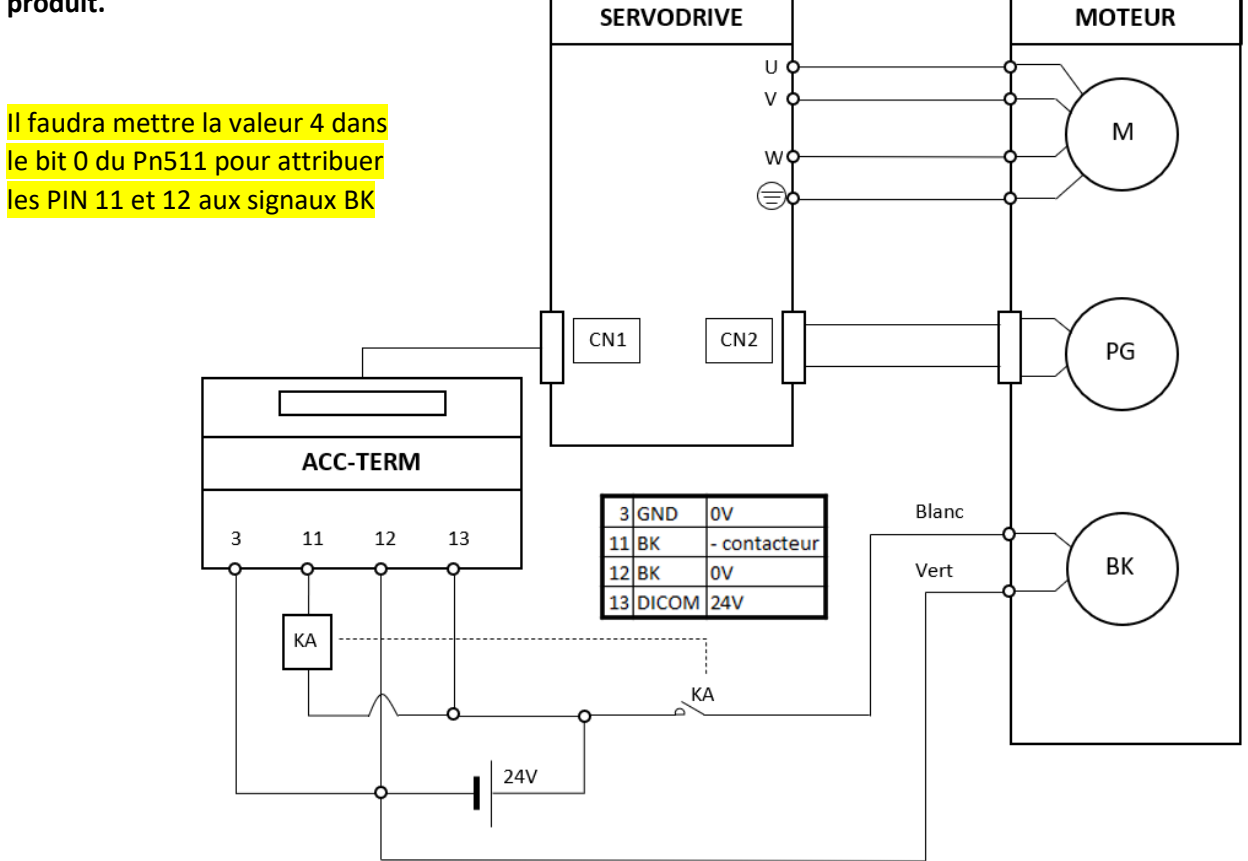

#### <span id="page-6-1"></span>2.7 Capteur « fin de course »

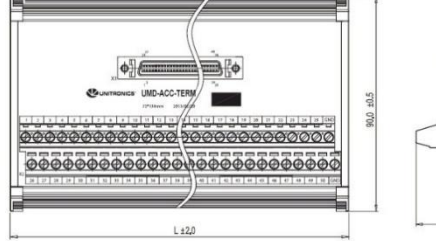

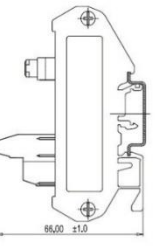

Par défaut, la gestion de fin de course est paramétrée via le déport des E/S (UMD-ACC-TERM). Il est possible de la supprimer en modifiant les paramètres, voir les paramétrages en page suivante.

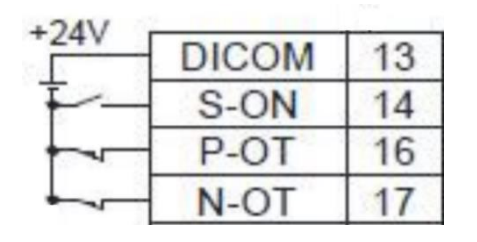

<span id="page-6-2"></span>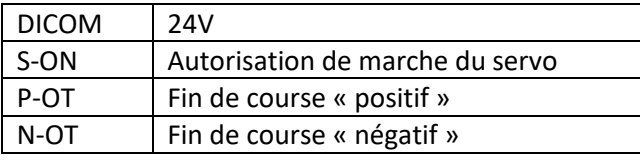

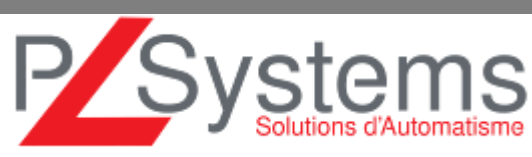

#### **Retrouvez-nous sur www.pl-systems.fr**

Tél. 01 60 92 41 71 Fax 01 69 28 41 93 info@pl-systems.fr

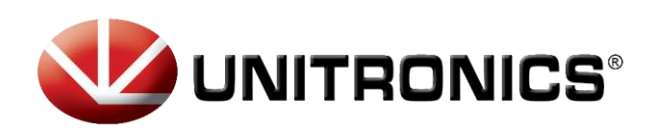

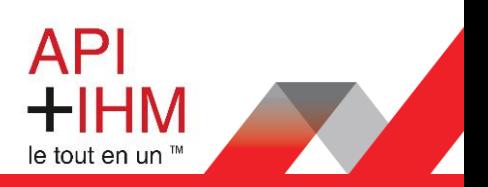

### <span id="page-7-0"></span>3. Paramétrage :

### <span id="page-7-1"></span>3.1 Navigation sur le Drive

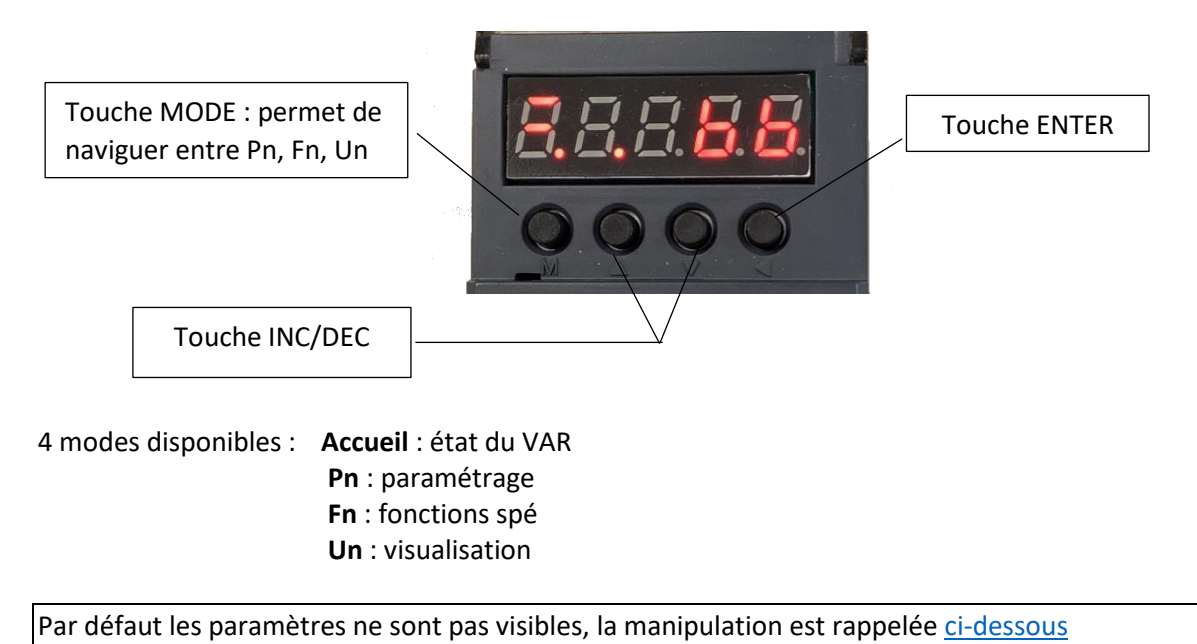

### <span id="page-7-2"></span>3.2 Déblocage des paramètres Pn

**Note :** Cette procédure permet de débloquer les paramètres Pn. **Attention** : Changer des paramètres peut nuire aux fonctionnalités du Servo.

• Aller au Fn007 → Effectuer la séquence suivante : Cette séquence débloquera une nouvelle option de menu Pn

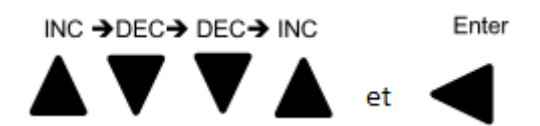

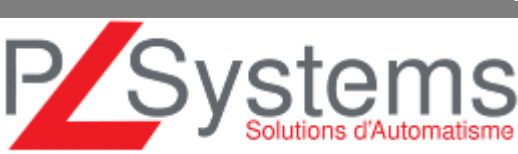

**Retrouvez-nous sur www.pl-systems.fr**

Tél. 01 60 92 41 71 Fax 01 69 28 41 93 info@pl-systems.fr

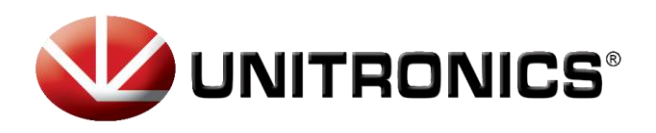

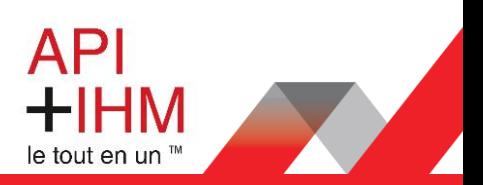

### <span id="page-8-0"></span>3.3 Affranchissement des capteurs de fin de course (P-OT et N-OT)

#### **Paramétrage**

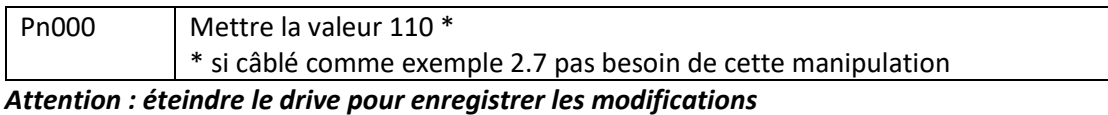

#### <span id="page-8-1"></span>3.4. Inverser le sens de rotation du moteur

Voici le paramètre pour inverser le sens de rotation du moteur.

#### **Paramétrage**

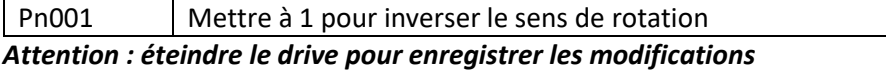

#### <span id="page-8-2"></span>3.5 Paramétrage du Drive en mode manuel (JOG mode)

Voici le paramétrage pour pouvoir contrôler le moteur en mode manuel directement depuis le Drive (sans automate). Cette procédure est une procédure de test pour vérifier le bon fonctionnement du moteur.

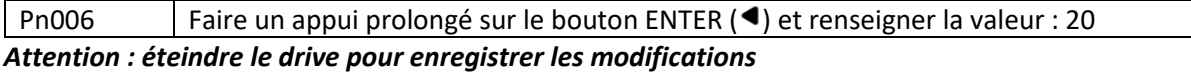

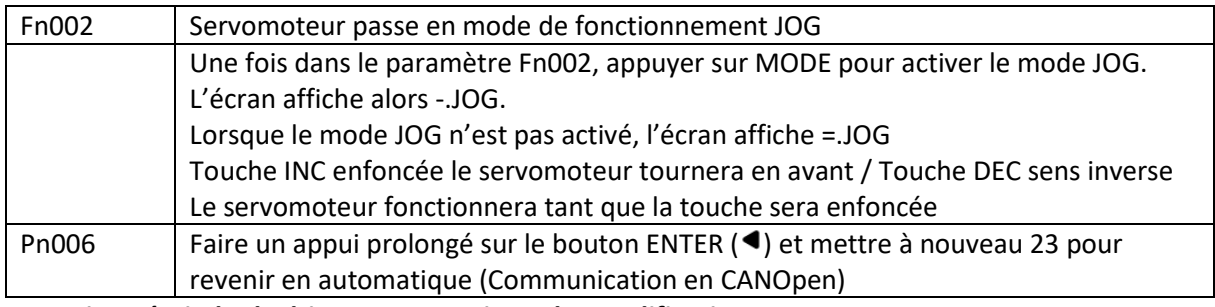

*Attention : éteindre le drive pour enregistrer les modifications* 

### <span id="page-8-3"></span>3.6 Paramétrage de l'ID CAN Open sur le Drive

Voici le paramètre pour établir l'ID CAN Open du Drive. Ce paramètre doit être équivalent à celui que vous avez mis dans votre programme automate.

#### **Paramètre communication**

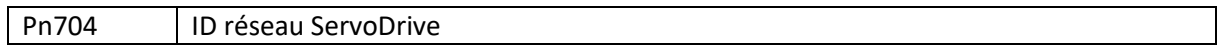

*Note : Par défaut, l'ID par défaut du premier drive renseigné dans le logiciel Unilogic est l'ID n°2.*

#### <span id="page-8-4"></span>3.7 Reset Usine

Allez sur le paramètre Fn001 et appuyer sur « Enter », le message « LOAD » s'affiche. Appuyez sur « Enter » jusqu'à l'affichage du message « donE » Eteignez et rallumez le Drive, celui-ci est de retour en paramètre usine.

#### **Retrouvez-nous sur www.pl-systems.fr**

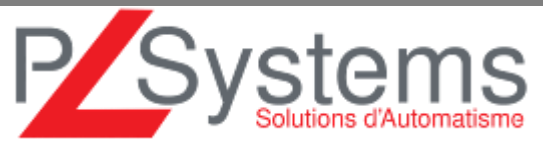

Tél. 01 60 92 41 71 Fax 01 69 28 41 93 info@pl-systems.fr

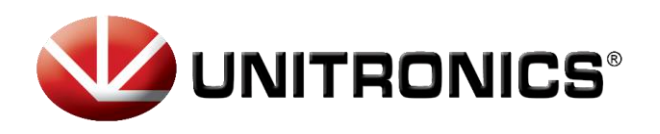

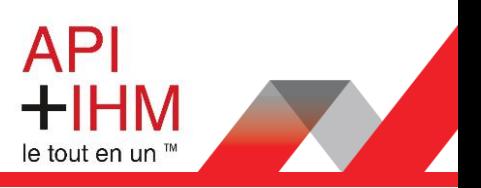

### <span id="page-9-0"></span>4. Acquittement alarmes

Appuyer sur le bouton MODE pour sélectionner le mode fonction et utiliser les boutons INC ( $\triangle$ ) et DEC (♥) pour accéder au Fn010

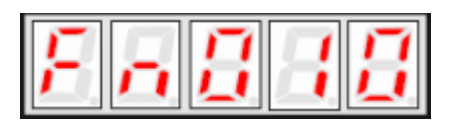

Appuyer sur le bouton ENTER (4). L'écran ci-dessous s'affichera

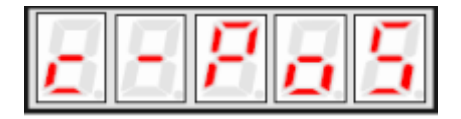

Appuyer sur le bouton MODE (**M**), l'écran ci-dessous s'affichera

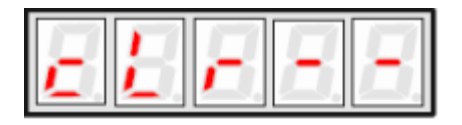

Appuyer sur le bouton ENTER  $($ <sup>4</sup>) pour faire un reset du défaut

**Important** : Cette fonction effacera la position absolue du codeur, la sécurité mécanique doit être notée. Quand Fn010 est remis à zéro, toutes les autres alarmes du codeur sont remises à zéro en même temps.

Appuyer sur le bouton MODE pour sélectionner le mode fonction et utiliser les boutons INC ( $\blacktriangle$ ) et DEC (♥)pour accéder au Fn011

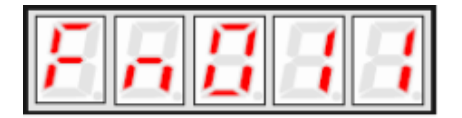

Appuyer sur le bouton ENTER (<), l'écran ci-dessous s'affichera

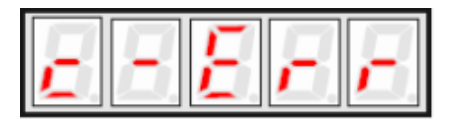

Appuyer sur le bouton MODE (**M**), l'écran ci-dessous s'affichera

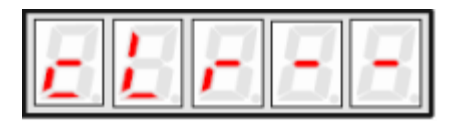

Appuyer sur le bouton ENTER  $($ <sup>4</sup>) pour faire un reset des alarmes

**Note** : Fn010, Fn011 peuvent seulement être utilisé quand le Servo moteur est équipé d'un codeur absolu.

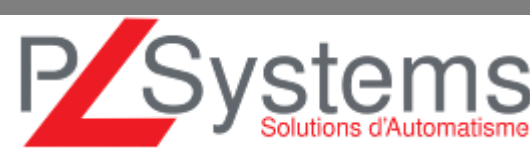

#### **Retrouvez-nous sur www.pl-systems.fr**

Tél. 01 60 92 41 71 Fax 01 69 28 41 93 info@pl-systems.fr